## **Navigating Course Catalogue**

1. Go to HWS Peoplesoft Portal Landing Page and click on Campus Solutions

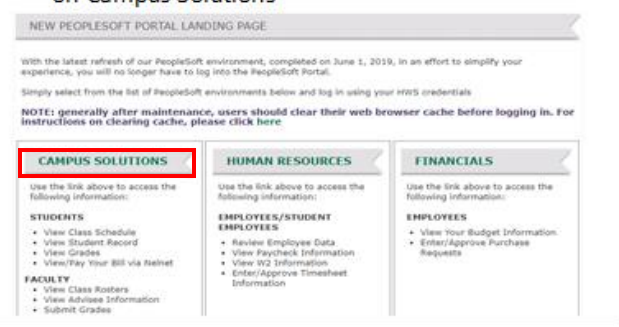

3. A new window should appear. Click on Main Menu | 4. Click on Self Service, then Class Search/Browse

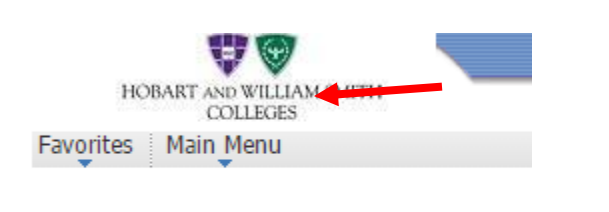

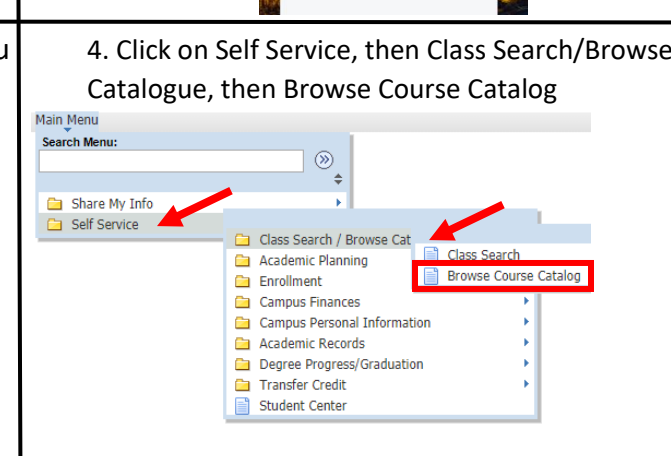

5. When the Course Catalog is opened, there will be a course list available. By finding the Department Name Abbreviation you can view the courses that are offered with the department.

260

**Waves and Optics** 

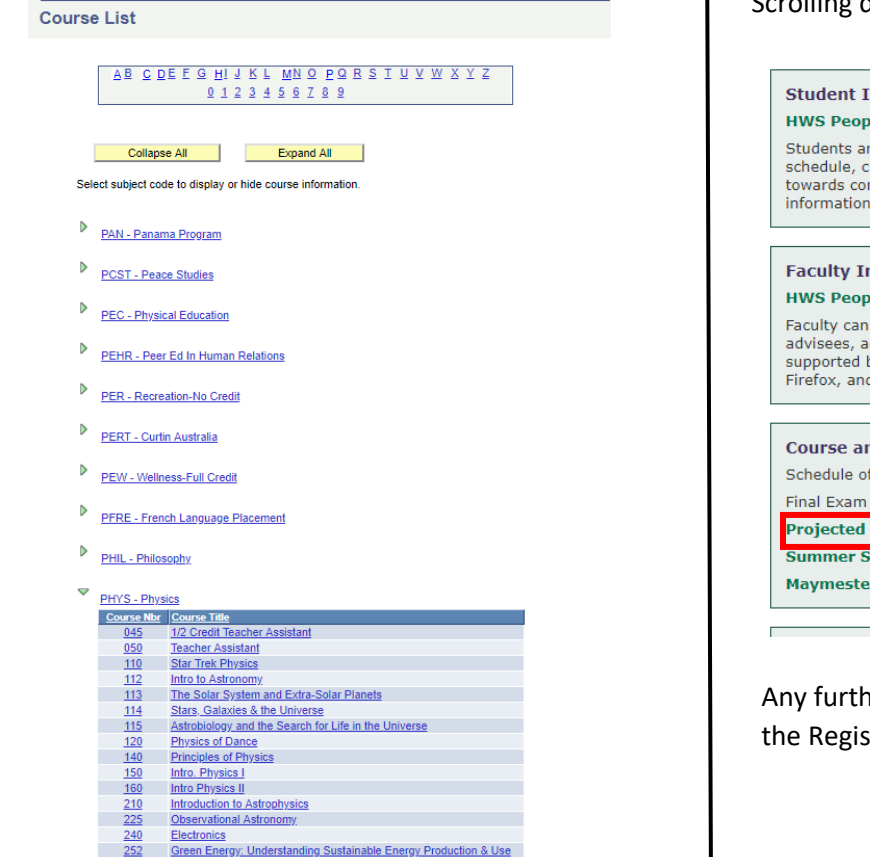

6. The catalog does not indicate which term a course will be offered. If you wish to find out if a course is going to be offered in the future, go to the hws.edu website, click on the Academics tab and then select Office of the Registrar. Scrolling down the page, in the middle there are links for the

## nformation leSoft Website

re encouraged to visit this site for on-line registration, drop/add, view class heck final grades, access unofficial academic transcript, track progress mpletion of degree requirements, view course descriptions, student account<br>, financial aid and a schedule of classes for the semester.

## **nformation leSoft Website**

use this site at any time to view faculty schedules, class lists, contact dvising information, course enrollments, and post final grades. Currently prowsers for the HWS PeopleSoft website are Chrome, Internet Explorer, d Safari.

**nd Exam Schedule** f Classes: Fall 2019 Spring 2020 Schedule: Spring 2019 4-Year Course Offerings ession

er questions can be directed to the Office of strar.

2. Enter your username and password

₩  $\begin{array}{c} \text{HOBART AND WILLIAM SMITH} \\ \text{COLLEGES} \end{array}$ 

HWS PeopleSoft Login

Username: HWS Use

Password:

-<br>Forgot Password

Submit

 $\overline{\phantom{a}}$